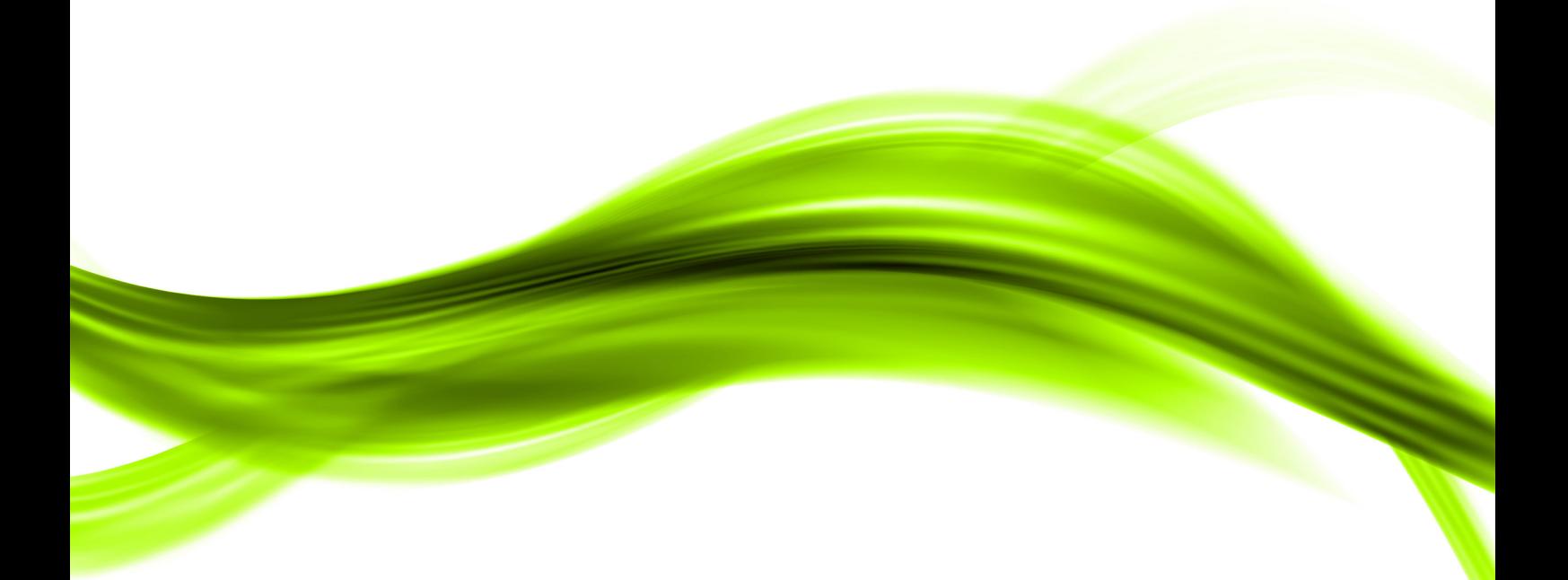

# **EDI Culture Center Mediator Agent**

## **Руководство администратора**

**ООО "Деловая культура"**

## Содержание

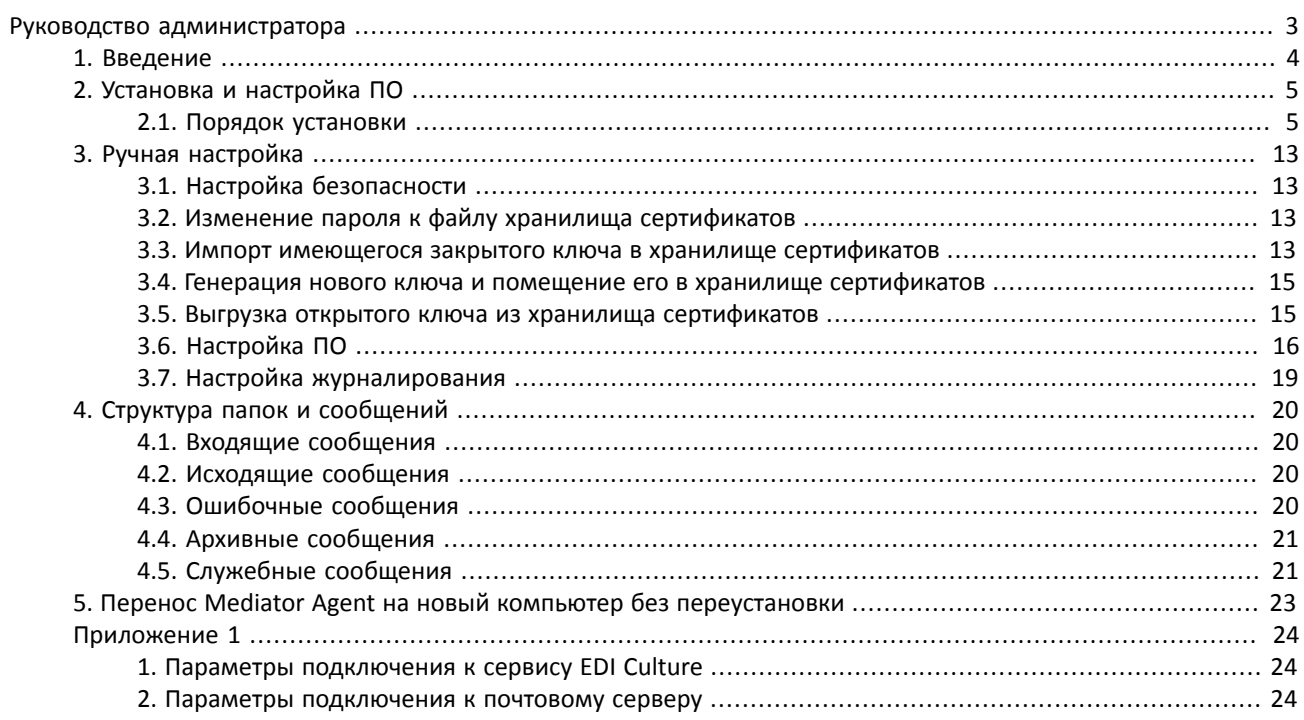

<span id="page-2-0"></span>**Руководство администратора**

# <span id="page-3-0"></span>**1. Введение**

Настоящее руководство предназначено для администраторов и поможет в установке и настройке программного обеспечения «EDI Culture Center Mediator Agent» (далее – «ПО»).

ПО предназначено для передачи сообщений на сервер EDI Culture Center и получения сообщений с него. Отправке подлежат все файлы, находящиеся в заданной папке исходящих сообщений и ее подпапках. Принятые с сервера файлы также сохраняются в заданную папку входящих сообщений. За один сеанс работы ПО производит отправку всех накопленных файлов и получает с сервера все накопленные им файлы.

Для периодической отправки/получения файлов по расписанию, рекомендуется использовать различные планировщики заданий. Соединение с сервером осуществляется по протоколу HTTPS с аутентификацией клиента по сертификату.

# <span id="page-4-0"></span>**2. Установка и настройка ПО**

## <span id="page-4-1"></span>**2.1. Порядок установки**

Для установки необходимо выполнить пошаговую инструкцию:

- 1. Установить Java RTE. Дистрибутив можно загрузить со страницы http://java.com/ru/download/index.jsp .
- 2. Загрузить EDI Culture Mediator Agent со страницы http://edicult.ru/magent.html .

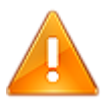

В механизме защиты используются штампы времени, что позволяет исключить ситуации подмены сообщения более старым. Однако это требует синхронизации системного времени на сервере клиента с сервером EDI Culture. Допускается рассинхронизация времени в пределах 10 минут. Вам необходимо установить правильный часовой пояс с учетом всех последних изменений в законодательстве.

3. Запустить загруженный дистрибутив.

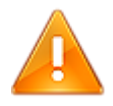

Для исключения проблем с установкой необходимо, чтобы к моменту запуска дистрибутива, Java RTE уже была установлена

3.1. Нажать «Далее»:

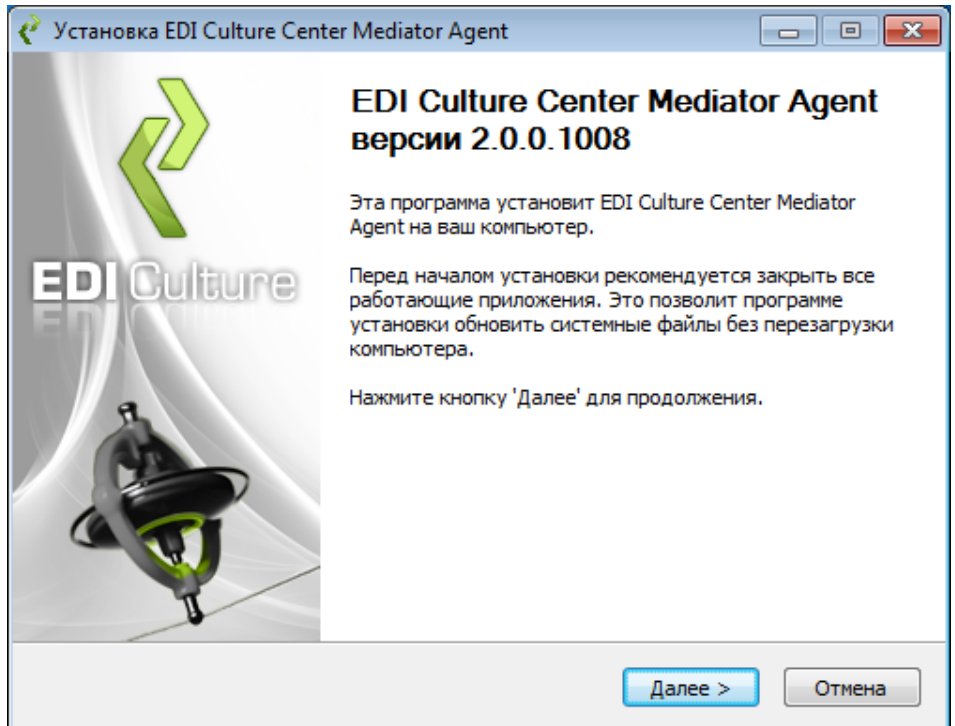

3.2. Ознакомиться с лицензионным соглашением и в случае согласия отметить галочку «Я принимаю условия соглашения» и нажать «Далее»:

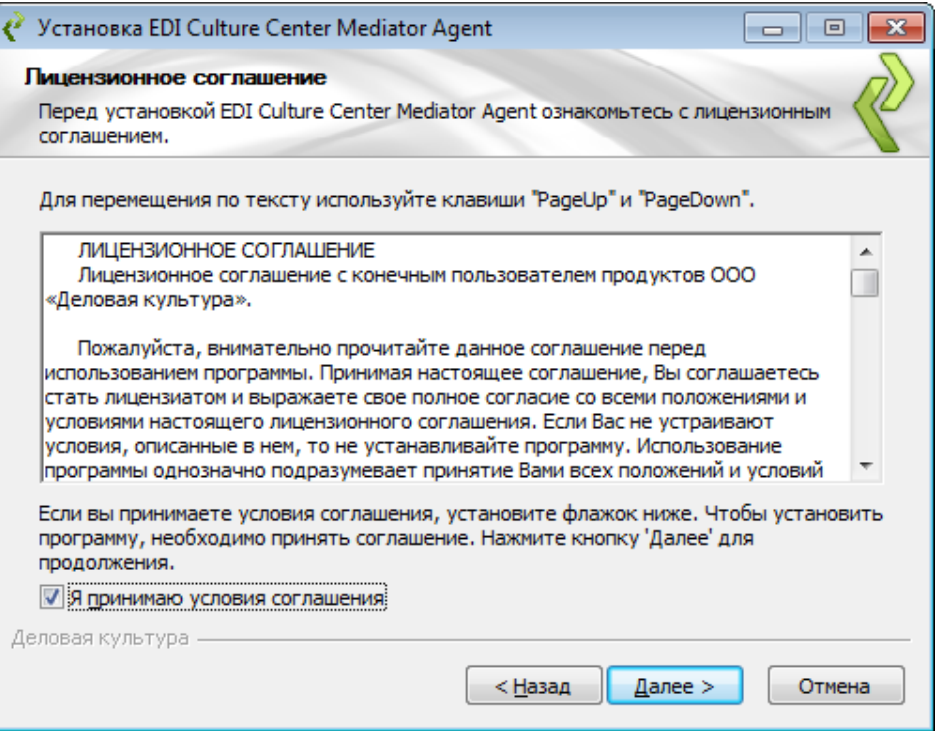

3.3. Выбрать папку на диске для установки приложения и нажать «Далее»:

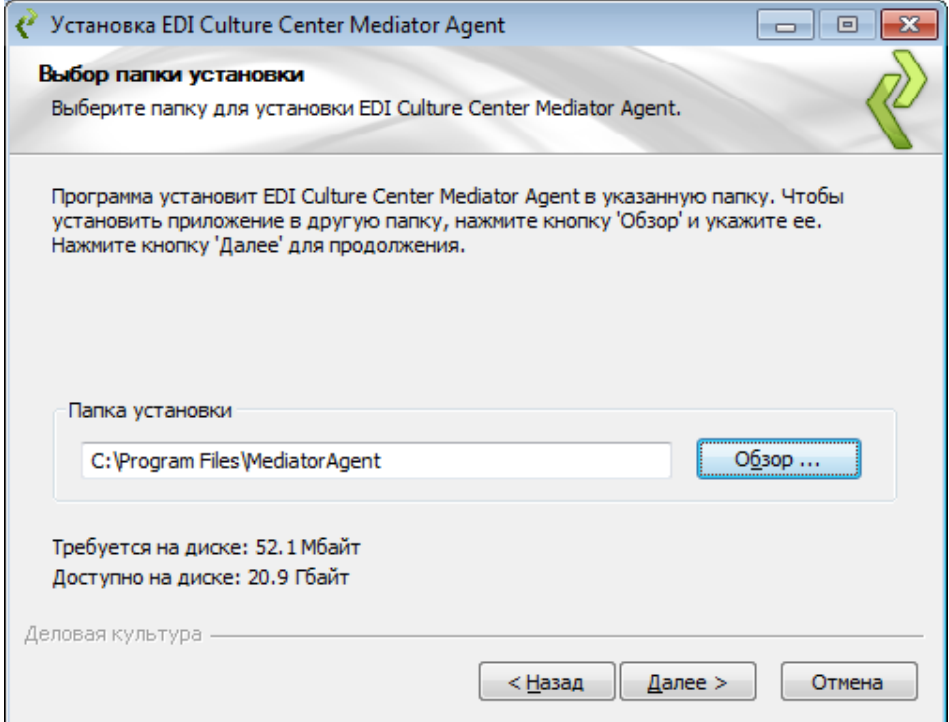

3.4. Выбрать программную группу, в которой будут созданы ярлыки для запуска приложения в меню «Пуск» и нажать «Установить»:

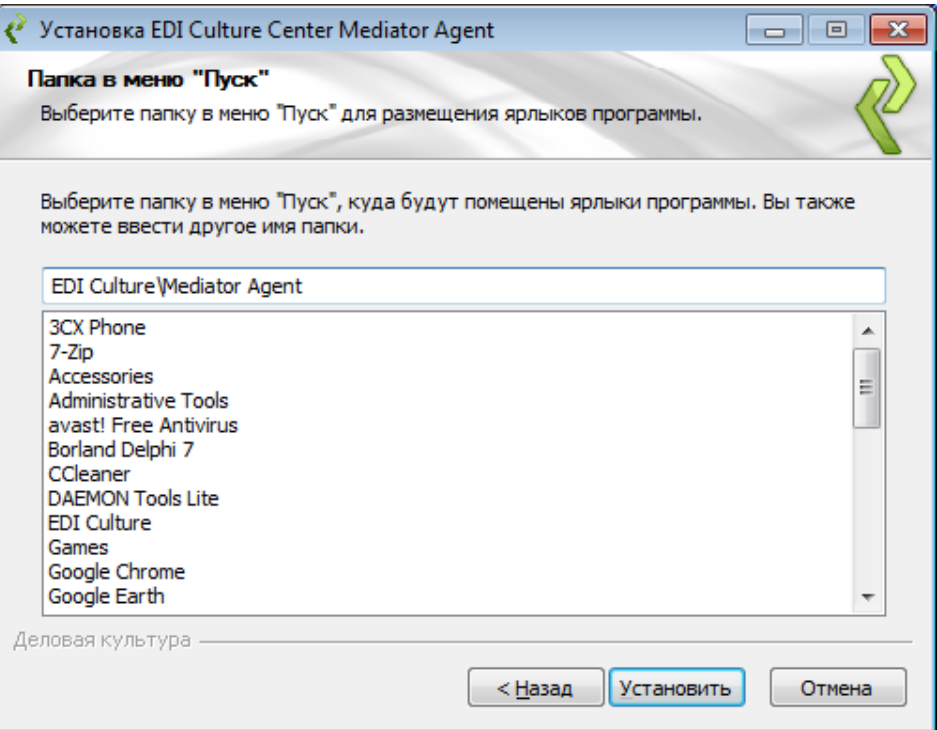

3.5. После установки нажать «Далее» и перейти к настройке установленного приложения:

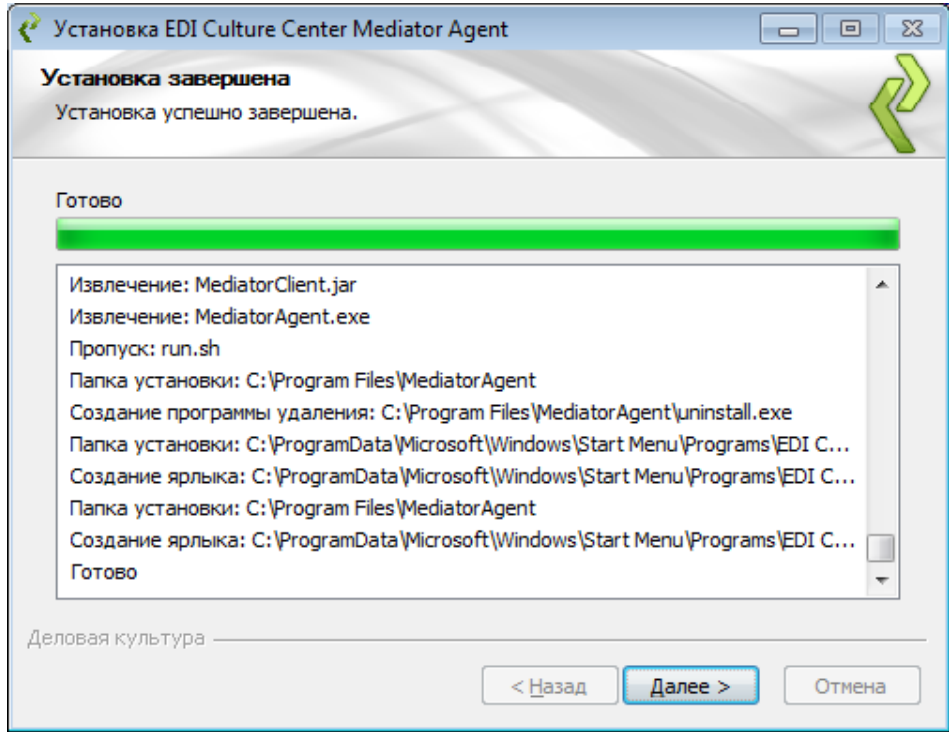

4. Настройка приложения состоит из настройки основных параметров, настройки параметров журналирования и настройки безопасности.

4.1. Выбрать группы настроек, которые необходимо изменять. При первоначальной установке рекомендуется оставить все галочки включенными и произвести полную настройку приложения:

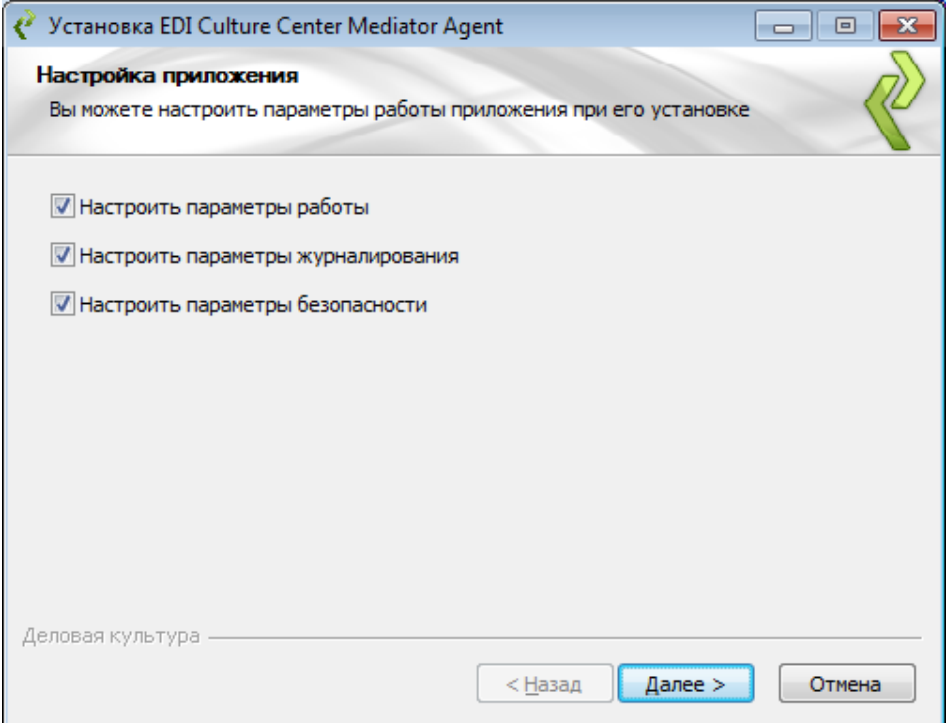

- 4.2. Заполните основные настройки и нажмите «Далее»:
	- Идентификатор GLN идентификатор текущего устанавливаемого клиента. Если у Вас нет собственного идентификатора GLN, то обратитесь к провайдеру для получения дополнительной информации. Папка для сообщений - папка на диске или сетевом ресурсе Вашей локальной сети, в которую будут помещаться входящие сообщения и из которой будут отправляться на сервер исходящие сообщения.

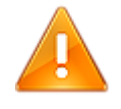

Рекомендуется защитить доступ пользователей к данной папке на уровне файловой системы, так как в ней могут находиться конфиденциальные данные - отправляемые и принимаемые сообщения.

- Отправлять в теч. (сек) максимальное время (в секундах) нахождения документа в папке исходящих сообщений. Если по каким-либо причинам сообщение не отправляется на сервер провайдера, то при следующем сеансе связи попытка отправки будет повторена. Если при очередном сеансе связи обнаружится, что документ не смог отправиться в течение более длительного времени, чем указано в данной настройке, то файл документа будет перемещен в папку ошибочных сообщений. Рекомендуется устанавливать данную настройку в диапазоне от 7200 до 86400 секунд (т.е. от 2 до 24 часов)
- Использовать прокси если в Вашей организации используется прокси сервер для доступа к сервер Интернет, то отметьте эту галочку.
- Хост и Порт адрес хоста и номер порта для доступа к прокси серверу.
- Требуется авторизация если в Вашей организации прокси сервер требует авторизации пользователя для выхода в Интернет, то отметьте эту галочку.
- Имя пользователя и Пароль данные для авторизации на прокси сервере. Под этими учетными данными устанавливаемое ПО будет выходить в Интернет для связи с сервером EDI Culture Center.

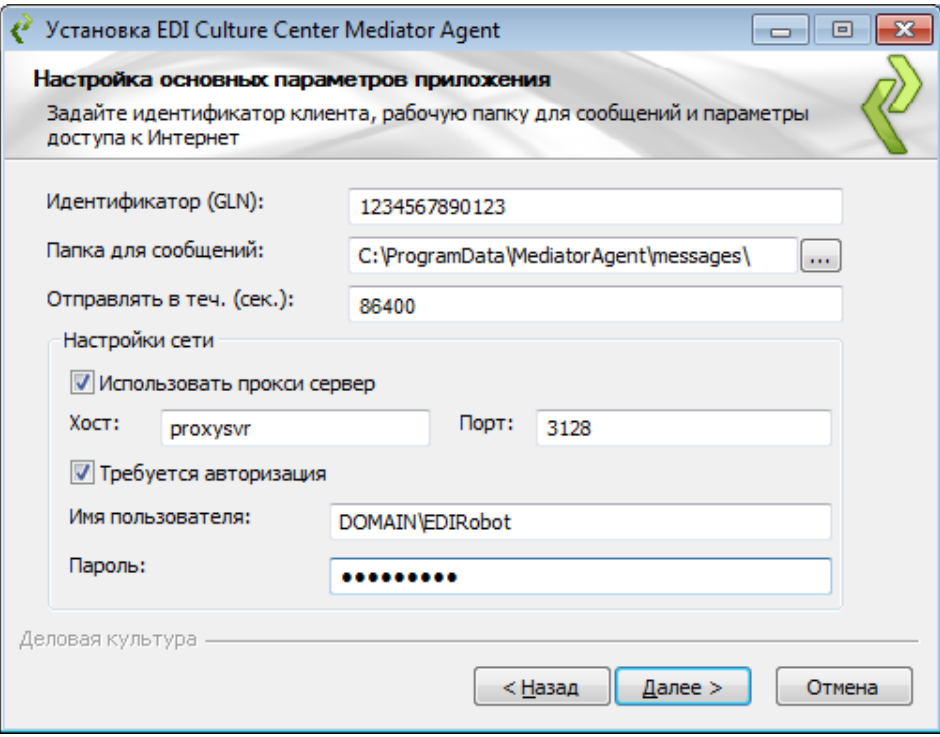

4.3. Выбрать папку на диске для журналирования, в дальнейшем в этой папке будут храниться журналы работы приложения. Каждый день предыдущий файл автоматически переименовывается (к имени файла добавляется дата) и создается новый файл для записи журналов работы приложения за текущий день. Нажать «Далее»:

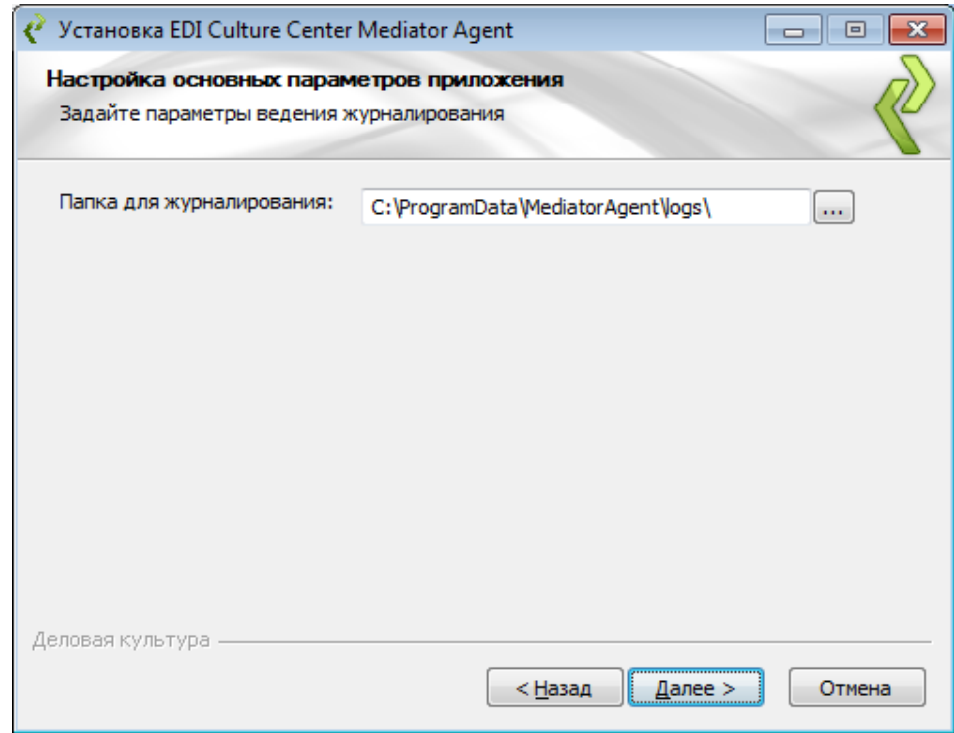

4.4. Задайте параметры безопасности и нажмите «Далее»: Текущий пароль к хранилищу ключей хранилище личных ключей для доверенного обмена документами с сервером представляет из себя файл, защищенный паролем. Пароль при первоначальной установке: «changelt». Новый пароль к хранилищу ключей и Подтверждение пароля - обязательно измените пароль к хранилищу ключей, указан его в этих полях.

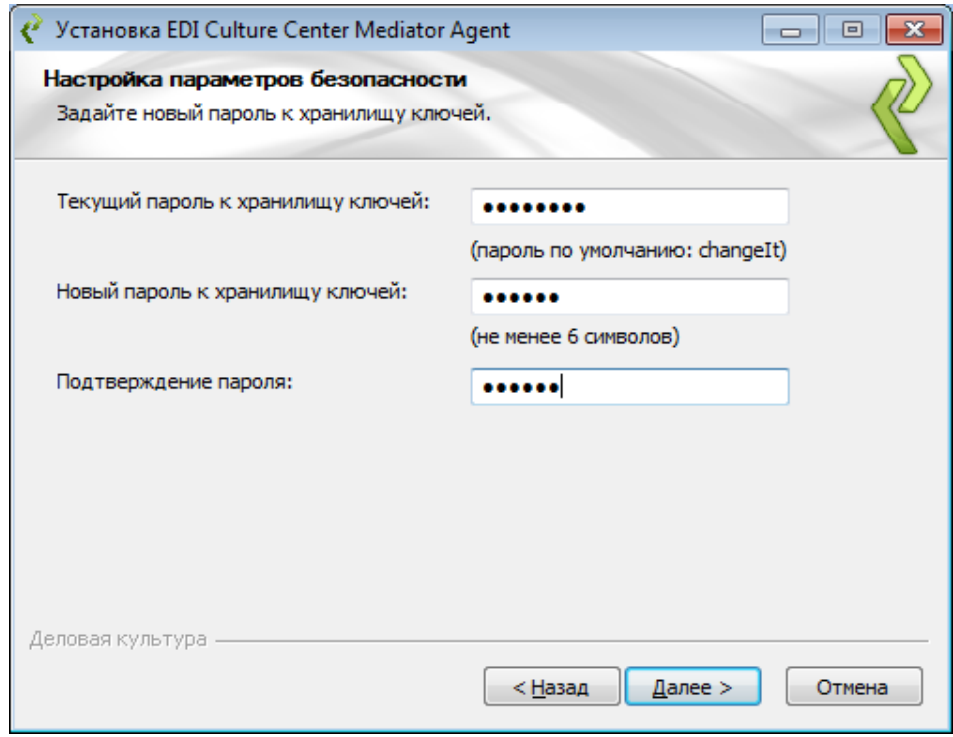

4.5. Уникальный ключ для Вашей авторизации на сервере EDI Culture Center может быть сгенерирован (обязательно при первоначальной установке) или использован существующий (рекомендуется при обновлении ПО). При генерации нового ключа укажите в поле Common Name CN наименование Вашей организации, номер магазина и т.п., например, «ООО Продавец магазин 32» или «ЗАО Поставщик».

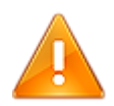

В поле Common Name CN наименование организации или номер магазина указывается без кавычек.

4.6. Нажмите «Далее»:

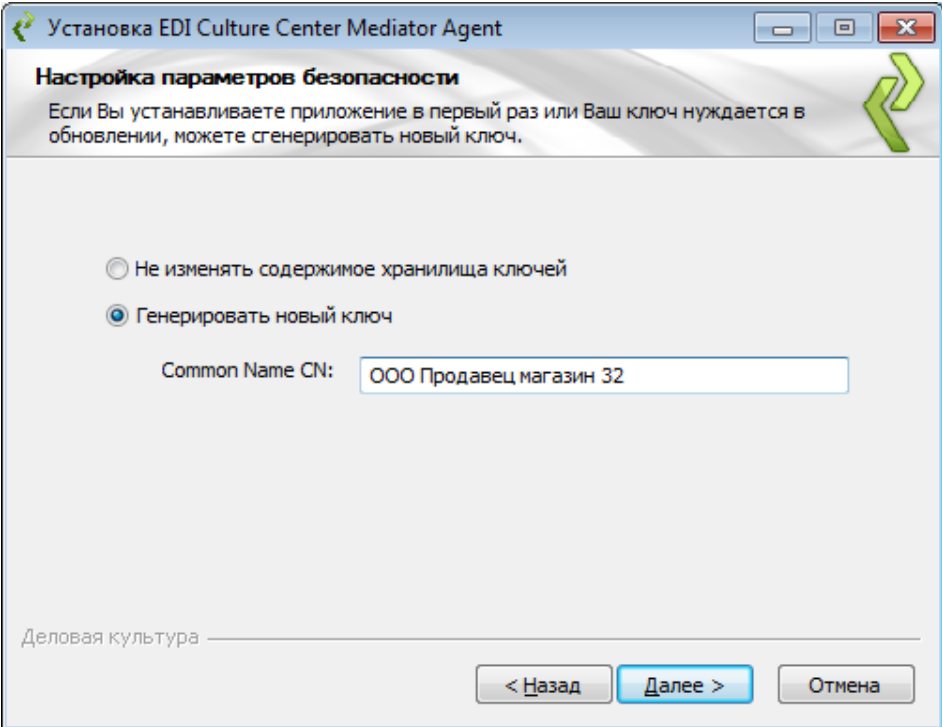

4.7. Внимательно проверьте введенные данные перед тем как запустить изменение настроек и нажмите «Далее»:

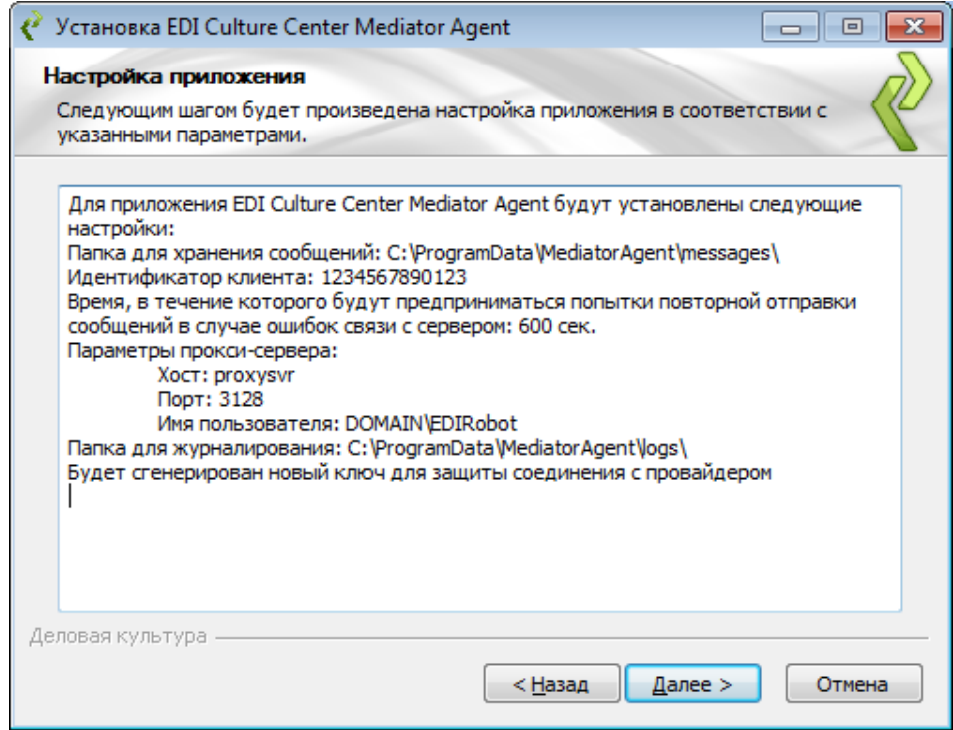

4.8. В случае успешной настройки механизма безопасности Вы увидите сообщение вида:

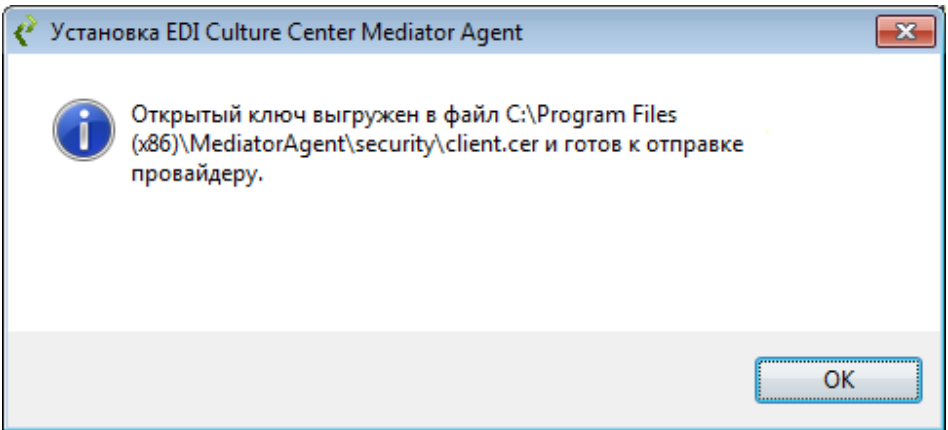

- 4.9. Для успешного обмена отправьте указанный в сообщении файл (свой сертификат открытого ключа) на адрес office@edicult.ru. В теме письма укажите: «Регистрация сертификата для клиента GLN. Организация Наименование».
- 4.10.Закройте мастер установки и настройки нажатием кнопки «Готово».

![](_page_11_Picture_71.jpeg)

- 5. После подтверждения регистрации Вас на сервере провайдера Вам необходимо запустить MediatorAgent.exe и проверить работоспособность ПО – в файле журнала должна быть информация об успешном сеансе связи. Файл журнала по умолчанию располагается в той же папке, в которую было установлено ПО. Необходимо обеспечить доступ к сервису через определенные порты. Адрес сервиса и порты указаны в таблице Параметры подключения к серверу EDI Culture.
- 6. При помощи планировщика задач Windows или любого другого инструмента настройте периодический запуск MediatorAgent.exe.

Поздравляем! Вы успешно установили настроили EDI Culture Center Mediator Agent.

## <span id="page-12-0"></span>3. Ручная настройка

В случае ошибок при настройке ПО во время его установки или при необходимости настройки приложения после его установки, можно производить изменение отдельных параметров работы ПО вручную.

## <span id="page-12-1"></span>3.1. Настройка безопасности

Безопасность обмена данными между клиентом и сервером обеспечивается за счет:

- шифрования канала обмена данными на уровне транспорта (протокол HTTPS);
- аутентификации участников обмена на уровне транспорта (протокол HTTPS);
- подписания передаваемых данных на уровне сообщения.

Иными словами, если проверка подлинности пользователя не пройдена или подпись сообщения стала недостоверной (сообщение подменено во время передачи), то обмен данными не будет произведен. Также, если злоумышленник перехватывает сообщение на пути его следования между клиентом и провайдером, то он не сможет его прочитать, т.к. сообщение будет зашифровано.

Все эти механизмы работают за счет применения инфраструктуры открытых ключей и асимметричного шифрования. Для корректной работы и у клиента и у сервера должны быть свои закрытые ключи, которые нельзя никому распространять, а также соответствующие этим закрытым открытые ключи друг друга, которые предназначены для свободного распространения.

На стороне клиента открытый ключ сервиса EDI Culture Center хранится в файле security/trusted.jks, а собственный закрытый ключ должен храниться в файле security/clientSecurity.iks. Файлы защищаются паролем от несанкционированного доступа. Пароль файлов по умолчанию «changelt», его рекомендуется изменить.

Для работы с указанными файлами можно использовать визуальную утилиту Portecle (ссылка: http:// sourceforge.net/projects/portecle/) или поставляемую вместе с Java утилиту командной строки keytool.

## <span id="page-12-2"></span>3.2. Изменение пароля к файлу хранилища сертификатов

Для изменения пароля к файлу необходимо выполнить команду и следовать ее указаниям:

```
"%JAVA HOME%\bin\keytool.exe" -storepasswd -keystore
security/trusted.jks
```
#### Здесь:

storepasswd команда изменения пароля

keystore имя файла, к которому необходимо изменить пароль

#### Пример 1.

```
C:\>"%JAVA HOME%\bin\keytool.exe"
-storepasswd -keystore security/trusted.jks
Enter keystore password:
New keystore password:
Re-enter new keystore password:
```
## <span id="page-12-3"></span>3.3. Импорт имеющегося закрытого ключа в хранилище сертификатов

Для внесения своего закрытого ключа в файл security/clientSecurity.jks необходимо выполнить действия:

- Получить закрытый ключ в виде pfx-файла или p12-файла, а также открытый ключ в виде сег-файла  $1.$
- $2.$ Посмотреть имя сертификата, содержащегося в сег-файле (на картинке это «client1»):

![](_page_13_Picture_35.jpeg)

3. Выполнить команду и следовать ее инструкциям:

```
"%JAVA HOME%\bin\keytool.exe" -importkeystore
-srckeystore E:\client.pfx -srcstoretype pkcs12
-srcalias client1 -destkeystore security/clientSecurity.jks
-destalias client -destkeypass changeIt
```
#### Здесь:

![](_page_13_Picture_36.jpeg)

destkeypass пароль к закрытому ключу внутри файла, в который импортируется закрытый ключ.

## <span id="page-14-0"></span>**3.4. Генерация нового ключа и помещение его в хранилище сертификатов**

Для генерации нового ключа и помещения его в хранилище необходимо выполнить команду:

```
"%JAVA HOME%\bin\keytool.exe" -genkeypair
-alias client -keyalg RSA -keysize 2048 
-dname "CN=имя сертификата"
-keystore "E:\clientSecurity.jks" 
-storepass changeIt -storetype JKS
-keypass changeIt -validity 1827
```
#### **Здесь:**

![](_page_14_Picture_176.jpeg)

### <span id="page-14-1"></span>**3.5. Выгрузка открытого ключа из хранилища сертификатов**

Для выгрузки сертификата открытого ключа в файл для последующей его отправки провайдеру необходимо выполнить команду:

```
"%JAVA_HOME%\bin\keytool.exe" -exportcert 
-alias client -file"E:\client.cer" 
-keystore"E:\clientSecurity.jks" 
-storepass changeIt -storetype JKS
```
#### **Здесь:**

![](_page_14_Picture_177.jpeg)

## <span id="page-15-0"></span>**3.6. Настройка ПО**

Все основные настройки содержатся в конфигурационном XML-файле MediatorClientSettings.xml.

![](_page_15_Picture_3.jpeg)

Рекомендуется защищать доступ пользователей к этому файлу, так как в нем содержатся конфиденциальные сведения.

Каждая настройка в этом файле представлена строками:

```
<void property="ИМЯ_НАСТРОЙКИ">
   <ТИП_НАСТРОЙКИ>ЗНАЧЕНИЕ_НАСТРОЙКИ/<ТИП_НАСТРОЙКИ>
\langle\mathrm{void}\rangle
```
При конфигурировании необходимо изменять только ЗНАЧЕНИЕ\_НАСТРОЙКИ. Описание настроек приведено в таблице:

#### **Таблица 1. Настройки Mediator Agent**

![](_page_15_Picture_214.jpeg)

![](_page_16_Picture_7.jpeg)

![](_page_17_Picture_63.jpeg)

#### Примечания:

- 1. Настройки, которые не описаны, носят служебный характер и их не следует удалять или изменять.
- 2. Для упрощения администрирования и для подписания и для шифрования и для аутентификации используется один и тот же набор сертификатов, поэтому в настройках wsseKeyStore надо указывать тот же файл, что и в настройке sslKeyStore, а в настройке wsseTrustStore - тот же, что и в sslTrustStore.
- 3. Во всех настройках, где требуется указание имени файла, оно может быть задано в абсолютном виде или относительном к папке, из которой запускается приложение.
- $\overline{4}$ . Если в значении настройки встречается специальный символ с точки зрения XML, например «&», то его необходимо заменять на escape-последовательность, т.е. в приведенном примере - на «& amp :».
- Параметры подключения к серверу EDI Culture приведены в Приложении 1.  $5.$
- 6. С помощью настроек inboxSubFolderPattern и archiveSubFolderPattern можно изменить структуру подпапок.

#### Для этого нужно использовать макропеременные:

![](_page_17_Picture_64.jpeg)

#### Таблица 2. Примеры настройки шаблонов структуры подпапок

![](_page_17_Picture_65.jpeg)

7. С помощью настройки inboxFilenamePattern можно изменить имя входного файла.

#### Для этого нужно использовать макропеременные:

![](_page_17_Picture_66.jpeg)

![](_page_18_Picture_35.jpeg)

#### Таблица 3. Примеры настройки шаблонов имени входного файла

![](_page_18_Picture_36.jpeg)

## <span id="page-18-0"></span>3.7. Настройка журналирования

Все настройки ведения журналов работы приложения располагаются в файле log4j.xml. По умолчанию журнал ведется в файле Mediator.WebService.Client.log, расположенном в подпапке Logs относительно папки, из которой запускается ПО. Каждый день предыдущий файл автоматически переименовывается (в имя файла добавляется дата) и создается новый файл.

Можно задать любое другое расположение файла, поменяв в файле log4j.xml значение атрибута «Value» в строке:

<param name="File"value="Mediator.WebService.Client.log" />

![](_page_18_Picture_8.jpeg)

При указании пути к файлу, в качестве разделителя пути необходимо использовать символ "/", например, "C:/Logs/Mediator.WebService.Client.log".

## <span id="page-19-0"></span>**4. Структура папок и сообщений**

## <span id="page-19-1"></span>**4.1. Входящие сообщения**

Все входящие сообщения помещаются в папку, заданную в настройке inboxFolder. Внутри этой папки находится следующая структура папок и файлов:

\дата\отправитель\тип\_документа\документ

#### **Здесь:**

![](_page_19_Picture_152.jpeg)

Структуру подпапок входящих сообщений можно изменить с помощью настройки inboxSubFolderPattern.

В папку входящих сообщений, помимо входящих сообщений от контрагентов, также помещаются подтверждения о доставке отправленных контрагенту документов. Данные подтверждения могут быть использованы для отслеживания статусов доставки исходящих документов. Формат сообщения подтверждения описан в разделе «Служебные сообщения».

### <span id="page-19-2"></span>**4.2. Исходящие сообщения**

Все исходящие и готовые к отправке сообщения должны помещаться в структуру папок внутри папки, заданной в параметре outboxFolder. Структура папок выглядит так:

\получатель\тип\_документа\документ

#### **Здесь:**

![](_page_19_Picture_153.jpeg)

## <span id="page-19-3"></span>**4.3. Ошибочные сообщения**

Статусы об ошибках доставки исходящих сообщений помещаются в папку, заданную в настройке errorFolder. Внутри этой папки находится следующая структура папок и файлов:

\дата\получатель\тип\_документа\документ

#### **Здесь:**

![](_page_19_Picture_154.jpeg)

Структуру подпапок ошибочных сообщений можно изменить с помощью настройки inboxSubFolderPattern.

Данные служебные сообщения могут быть использованы для отслеживания статусов доставки исходящих документов. Формат сообщения подтверждения описан в разделе «Служебные сообщения».

### <span id="page-20-0"></span>**4.4. Архивные сообщения**

Сразу после отправки документа на сервер, файл документа перемещается из папки, заданной в настройке outboxFolder, в папку, заданную в настройке archiveFolder. Структура этой папки выглядит следующим образом:

```
\получатель\дата\документ
```
#### **Здесь:**

получатель GLN получателя отправленного документа; дата дата отправки документа на сервер в формате ГГГГММДД (например: 20120601 – 1 июня 2012 года);

документ отправленный на сервер файл документа.а

<span id="page-20-1"></span>Структуру подпапок архивных сообщений можно изменить с помощью настройки archiveSubFolderPattern.

### **4.5. Служебные сообщения**

В ответ на любой отправленный документ сервер присылает служебное сообщение – отчет о доставке. Отчет может либо подтверждать доставку, либо сообщать об ошибке доставки. Сообщения, подтверждающие доставку, помещаются в папку, заданную в настройке inboxFolder. Сообщения, информирующие об ошибках доставки, помещаются в папку, заданную в настройке errorFolder. Служебные сообщения являются файлами в формате XML.

Сообщение, подтверждающее доставку, имеет следующий вид:

```
<?xml version="1.0"encoding="windows-1251"?>
<Confirm>
   <OriginalFileName>имя отправленного файла</OriginalFileName>
  <Receiver>получатель</Receiver>
  <Sender>отправитель</Sender>
   <MessageType>DESADV</MessageType>
</Confirm>
```
#### **Здесь теги означают следующее:**

![](_page_20_Picture_163.jpeg)

Сообщение, информирующее об ошибках доставки имеет следующий вид:

```
<?xml version="1.0"encoding="windows-1251"?>
<Error>
   <OriginalFileName>имя отправленного файла</OriginalFileName>
  <Receiver>получатель</Receiver>
   <Sender>отправитель</Sender>
  <MessageType>DESADV</MessageType>
   <Log>причина ошибки</Log>
</Error>
```
#### **Здесь теги означают следующее:**

![](_page_21_Picture_45.jpeg)

## <span id="page-22-0"></span>**5. Перенос Mediator Agent на новый компьютер без переустановки**

Если после установки ПО вам необходимо перенести его на другой компьютер, то это можно сделать без повторной установки и настройки приложения.

Для переноса необходимо выполнить пошаговую инструкцию:

- 1. Установить Java RTE или убедиться, что она установлена на данном компьютере. Дистрибутив можно загрузить со страницы http://java.com/ru/download/index.jsp
- 2. Скопировать всю папку ПО MediatorAgent.
- 3. Скопировать папку логов. Настройки ведения журналов работы приложения располагаются в файле log4j.xml.
- 4. Скопировать папку сообщений. Настройки расположения папок содержатся в конфигурационном XML-файле MediatorClientSettings.xml.

# <span id="page-23-0"></span>**Приложение 1**

## <span id="page-23-1"></span>**1. Параметры подключения к сервису EDI Culture**

#### **Таблица 4. Параметры подключения к сервису EDI Culture**

![](_page_23_Picture_134.jpeg)

### <span id="page-23-2"></span>**2. Параметры подключения к почтовому серверу**

#### Пример настройки mailConnection

```
<void property="mailConnection">
   <object
     class="Mediator.WebService.Client.Mail.MailSettings">
     <void property="host">
      <string>адрес почтового сервера</string>
     </void>
     <void property="password">
     <string>пароль</string>
     </void>
     <void property="senderMail">
     <string>логин</string>
     </void>
     <void property="receiverMail">
     <string>получатель</string>
     </void>
     <void property="port">
     <long>порт</long>
     </void>
     <void property="useSSL">
      <boolean>использовать SSL</boolean>
     </void>
    </object>
   </void>
```